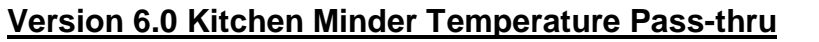

PCMinder v6.01.44 and above allows for Temperature and Phase settings to be

programmed from PCminder and transferred to the new Merco Duke IRHS and Prince Castle Dual Temp. PHU's via the Kitchen Minder.

#### **PCMinder v6.00 Temperature Settings and Profiles**

- 1. Set PCMinder to degrees F or C
	- a. Click Settings, Temperature Units
	- b. Click Fahrenheit or Celcius
- 2. The Product Settings tab now has a new column labeled WARMER TYPE
	- a. A Warmer Type and temperature profile may now be assigned to each product using the Load Profile button
	- b. PHU parameters are gray in color as the user is blocked from entering values. Parameters are loaded using the Load Profile button
	- c. Click on box to the right of a product in the WARMER TYPE column and a Warmer Type screen displays with tabs: Duke/PC PHU (old style Phase1 Duke and Prince Castle), Duke IRHS. Merco, PC Dual Temp.
- 3. The Product Name and Hold Time appear at the top of the screen.
	- a. Click on the Duke/PC PHU tab to assign this product to the older Phase1 Duke or Prince Castle PHU's There are no temperature profiles for these PHU's as the temperatures are set on the PHU Warmer Control.
	- b. Click on the Duke IRHS tab to assign this product to the new Duke IRHS PHU's.

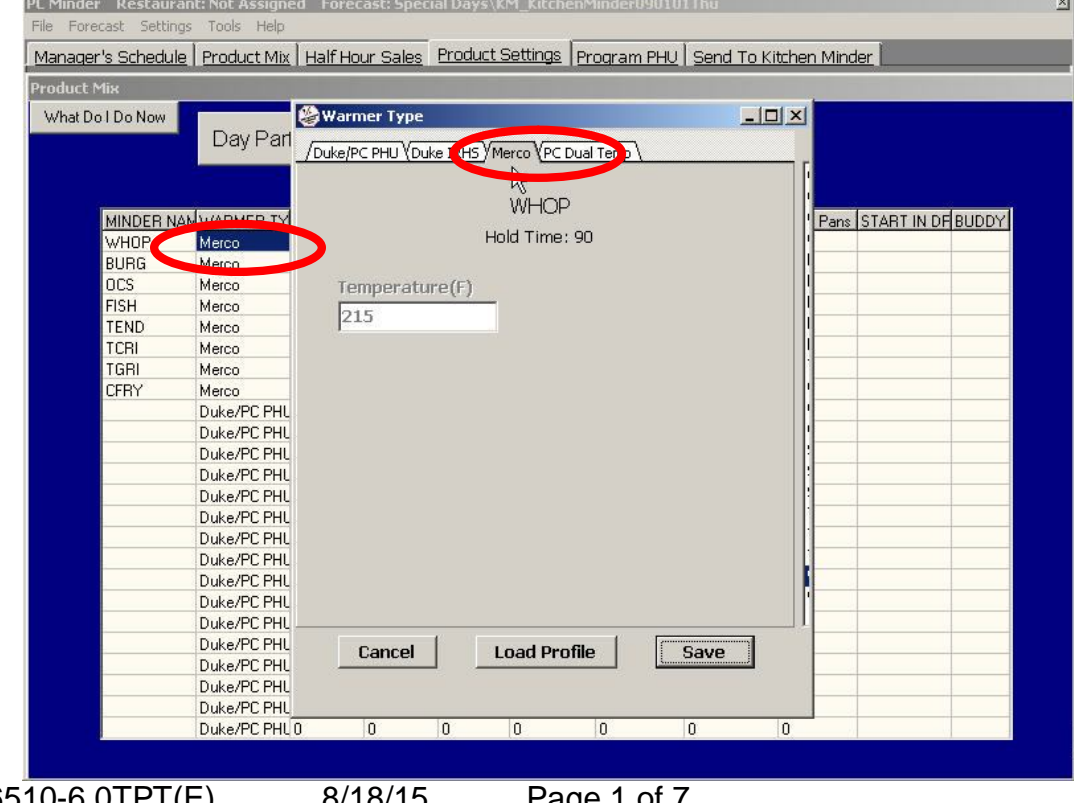

Settings Tools Help Forecast Communication Settings Manager's So <u>ur Sales Product Se</u> POS file directory location ▶ What Do I Do GPLS Directory Label Minder 2 Setup То Language We Currency Date E 06/ Time Format  $\overline{\smash{\checkmark}}$  Fahrenheit Temperature Un Celsius

PC Minder Restaurant: 0031415 Forecast: KitchenM

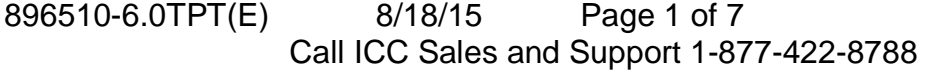

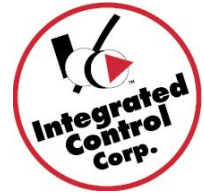

 $D$  of

Nе

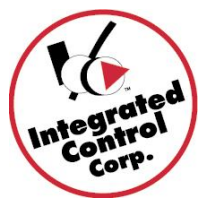

i. Duke IRHS Field definitions: Temperature (F) or (C): Pan Temperature in degrees F or C Phase 1%: IR heating % for the Phase 1 Time Turbo Time (min.): Number of min. of IR Turbo Phase 1 Time (min.): Time for Phase 1% Phase 2%: IR heating % for the Phase 2 Time Phase 2 Time (min.): Time for Phase 2% Phase 3%: IR heating % for the Phase 3 Time Phase 3 Time (min.): Time for Phase 3% Idle %: IR heating % while timer is idle Lid Status:  $0 = No$  Lid used,  $1 =$  Lid is used for this product

See the Duke IRHS User Manual for additional information on these settings and functionality

- c. Click on the Merco tab to assign this product to the new Merco PHU's, There is one Temperature setting field.
- d. Click on the PC Dual Temp tab to assign this product to the new Prince Castle PHU's, There are 2 Temperature settings, Upper and Lower.

#### **PLEASE NOTE – IF YOU HAVE MIXED PHUs in the same restaurant:**

DO NOT assign the same product in a different type PHU's as products have different temperature profile settings depending on the PHU type where they are being held.

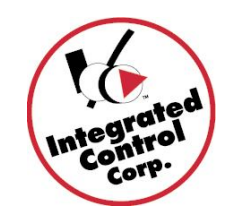

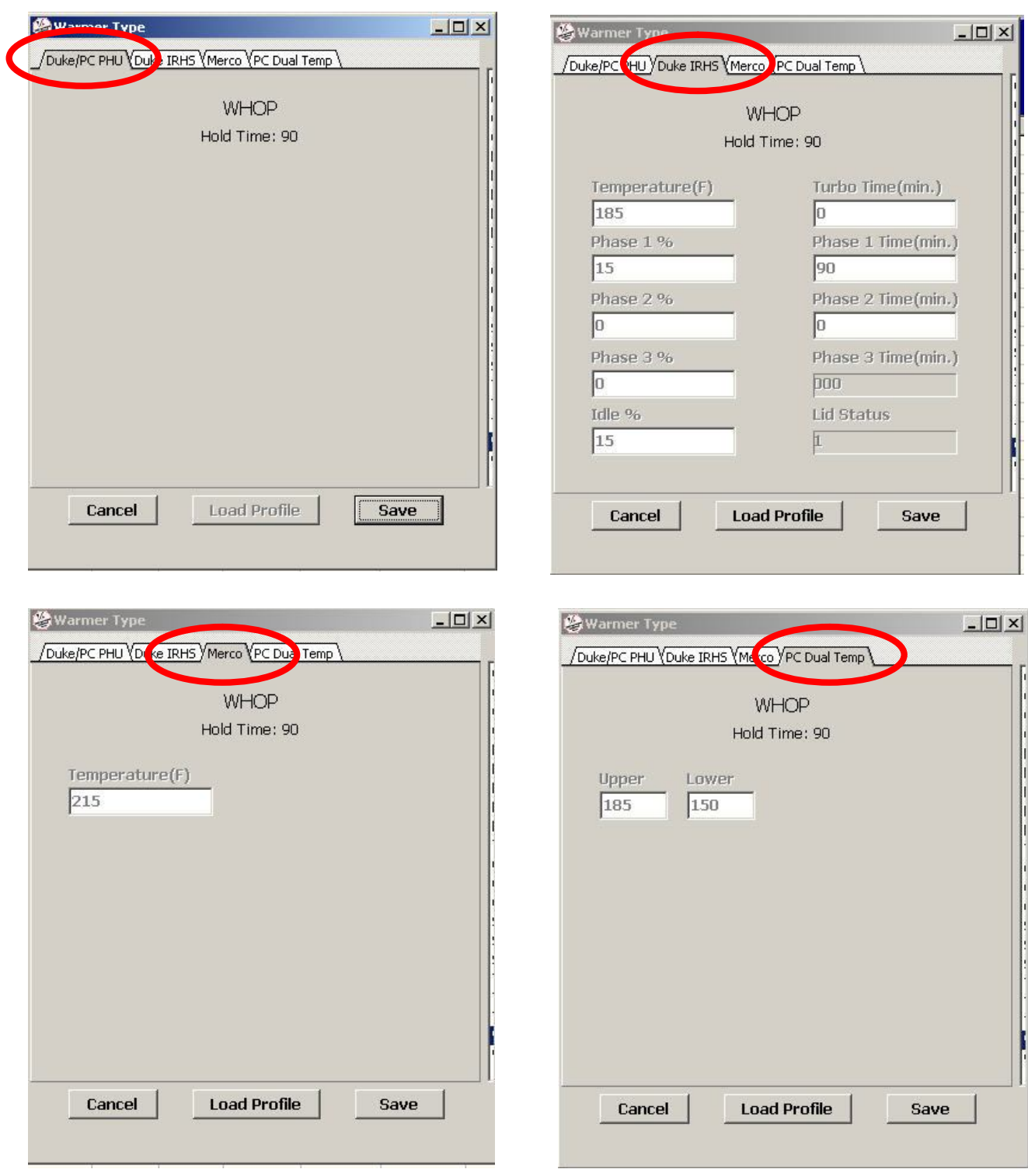

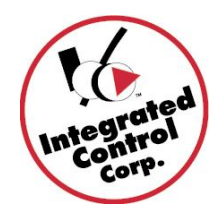

- 4. Load Profile
	- a. The Product names and settings in the Product Profile file may look different in different regions. Choose the appropriate Product name that best suits your needs.
	- b. To load pre-programmed temperature profiles for each of the warmer types Merco, Duke IRHS or PC Dual Temp click on the Load Profile button.
	- c. A window to the right pops up with Product Names
	- d. To load the desired pre-programmed temperature profile for the product selected, click the product under Product Profile heading.
	- e. Click the Save button

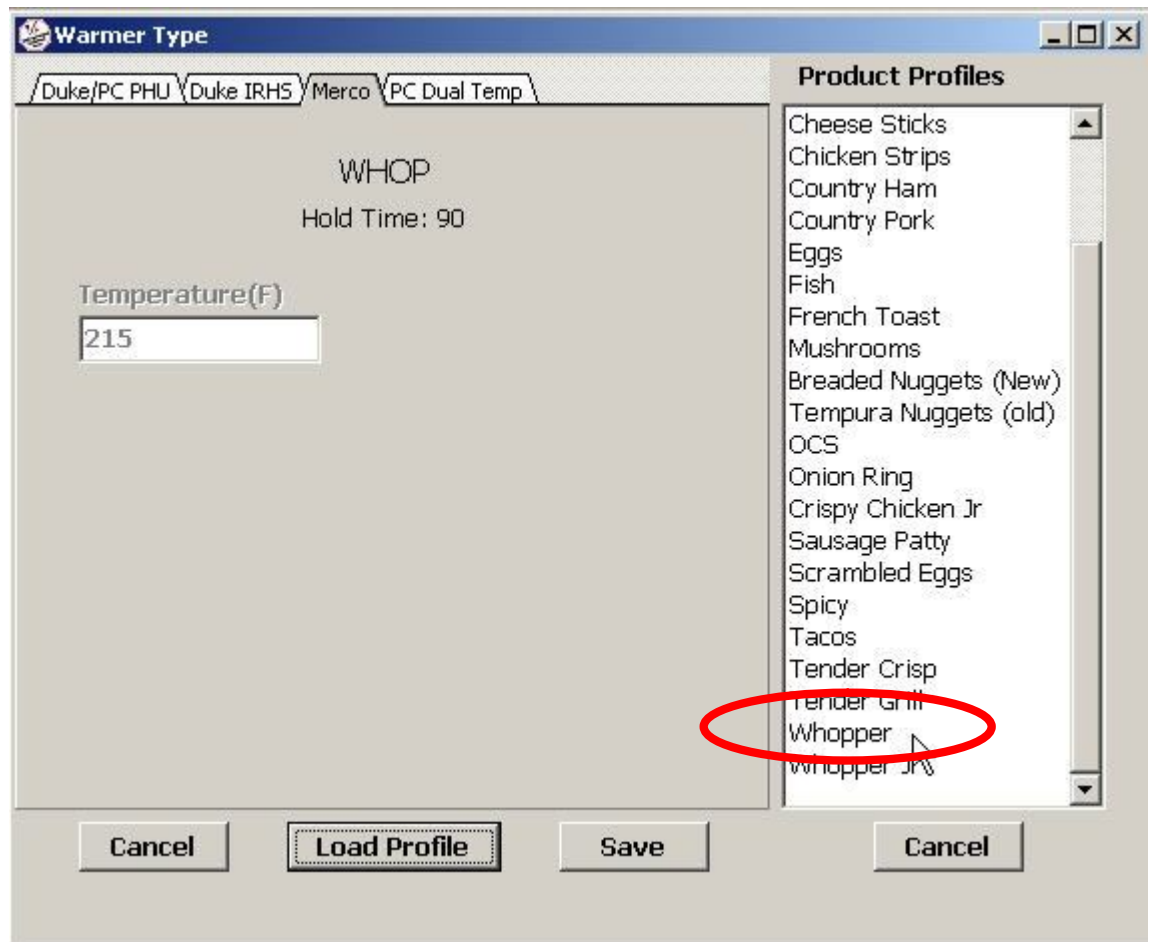

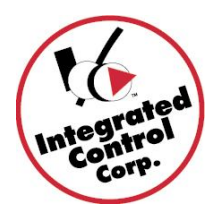

- 5. **For Advanced Users ONLY**: To edit the Product Profile file:
	- a. The Product Profile file is located in C:\Program Files\ICC\POSInterface\ Product\_Profiles.csv.
	- b. Copy and save the file in case you corrupt the file and need to revert back to the original file.
	- c. Use a MS Excel or a text editor to modify the file. Make sure to keep the comma delimited format and extension CSV.
	- d. Add, change or delete the records as desired.
	- e. When done, save the file and keep the comma delimited format and extension CSV.

Field definitions:

Record Type:  $D = Duke$  IRHS,  $M = Merco$ ,  $P = Prince$  Castle Dual Temp Prod Name = Name that will appear on the Load Profile screen in PCMinder Minder Name: For reference only, not read in to PCMinder

Temp F: Merco temperature and Prince Castle Dual Temp Upper temperature in degrees Fahrenheit

TempPCLow F: Prince Castle Dual Temp Lower temperature in degrees Fahrenheit

NOTE: Always enter temperatures in degrees Fahrenheit; PCminder will perform the conversion to Celsius if necessary

#### **The following parameters only apply to Duke IRHS, if values are entered on Merco (M) Records, or PC Duel Temp (P) Records, PCMinder will ignore these parameters for Merco and PC Dual Temp.**

Lid:  $0 = No$ ,  $1 = Yes$  (For future use on later version Duke PHU software) Turbo Time: Number of min. of IR Turbo

P1 IR Time: Time for Phase 1%

P1 IR %: IR heating % for the Phase 1 Time, 30 second increments

P2 IR Time: Time for Phase 2%

P2 IR %: IR heating % for the Phase 2 Time, 30 second increments

P3 IR Time: Time for Phase 3%

P3 IR %: IR heating % for the Phase 3 Time, 30 second increments Idle IR%: IR heating % while timer is idle

#### **PROGRAM PHU** Assignment Rules:

#### **Physical Connection Rules:**

Don't Mix new Duke IRHS, Merco or PCDual Temp PHU's on the same KM COM Port

COM Port 1 of the KM uses PHU1, PHU2, PHU3

COM Port 2 of the KM uses PHU4, PHU5, PHU6

COM Port 3 of the KM uses PHU7, PHU8, PHU9

Do not connect Duke Phase1 Secondary PHU's to Duke IRHS, Merco Primary PHU's or Prince Castle Translator Boxes.

It is OK to connect old style Prince Castle Phase1 PHU's on new PC Dual Temp Translator Boxes Ver 3.21

Do not connect Secondary Duke IRHS or Merco PHU's to Phase1 Primary PHU's

896510-6.0TPT(E) 8/18/15 Page 5 of 7 Call ICC Sales and Support 1-877-422-8788

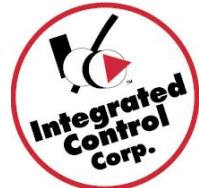

PHU<sub>1</sub>

FISH

225

**BUPC** 

215

 $90<sup>3</sup>$ 

 $\overline{\mathbf{3}}$ 60

### **Data Rules:**

Refer to your PHU manufacturer's user manual to learn about the pan zones in your PHU's.

Do not assign Products with different temperature profiles in the same pan zone. If you have new Merco, new Duke IRHS and or new PC Dual Temp PHUs in the same restaurant, DO NOT assign the same products across different brand PHU's.

Program PHU

- 6. Click on the Warmer Type Name in middle above each PHU to change the warmer type that is connected to the Kitchen Minder in that location.
	- a. Choose Duke/PC PHU, Duke IRHS, Merco or PC Dual Temp.
- 7. Assign products to each pan.
	- a. Only products associated to the Warmer Type will show in the dropdown list, ie; If BURG is assigned to WARMER TYPE Merco on the Product Settings tab, you will not see BURG as a product choice in the pan dropdown for a Duke IRHS PHU.

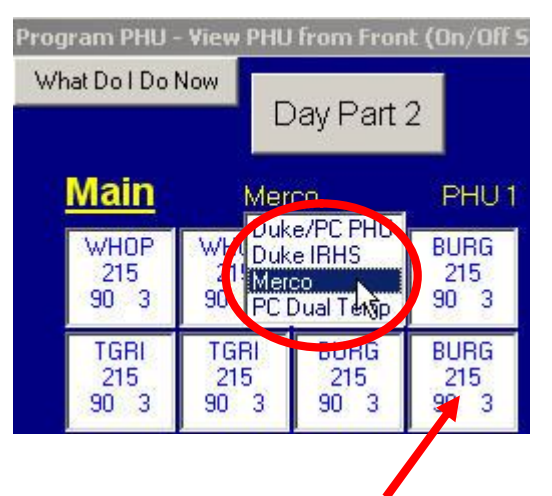

Merco

**BURG** 

215

 $90<sup>3</sup>$ 

**BRIBE** 

 $215$ 

 $90<sub>3</sub>$ 

**WHOP** 

215

 $90<sup>3</sup>$ 

TGRI

215  $90<sup>3</sup>$ 

Main

**WHOP** 

215

 $90<sup>3</sup>$ 

TGRI

 $215.$ 

 $90<sup>3</sup>$ 

- b. Notice that the Temperature setting for the chosen product on Merco, Duke IRHS and PC Dual Temp products now display under the 4 Character Minder name and above the Hold Time and Cook Time.
- c. Merco, Duke IRHS and PC Dual Temp PHU's have 2-pan Horizontal Zones. If you choose 2 products with different heat sink temperatures, PCMinder will show these products in RED until you choose another product in the same zone with the same temperature.
	- i. If you do not correct this before you send data to the Kitchen Minder, that PHU Pan Zone will heat to the temperature on the right pan of the zone.
- d. Assign product to 2x3 PHU's using the example shown below.
	- i. The left 2 front pans should be assigned to –none-.
	- ii. Since this has a temperature of zero, the pan to the left will turn red, this is correct for 2x3 PHU's

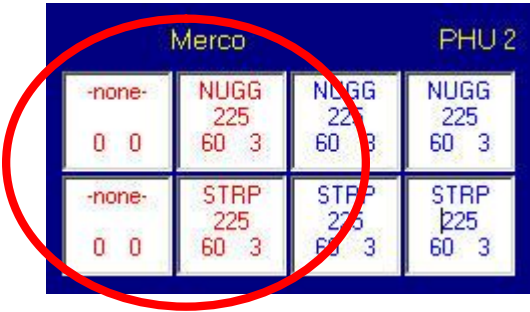

896510-6.0TPT(E) 8/18/15 Page 6 of 7 Call ICC Sales and Support 1-877-422-8788

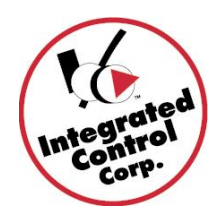

O **Mill RIBO**,

里

т.

- e. If you are unsure of your PHU Locations #'s, perform a Product Location Test on the Kitchen Minder
- f. 3x4 Warmer Type Assignments:

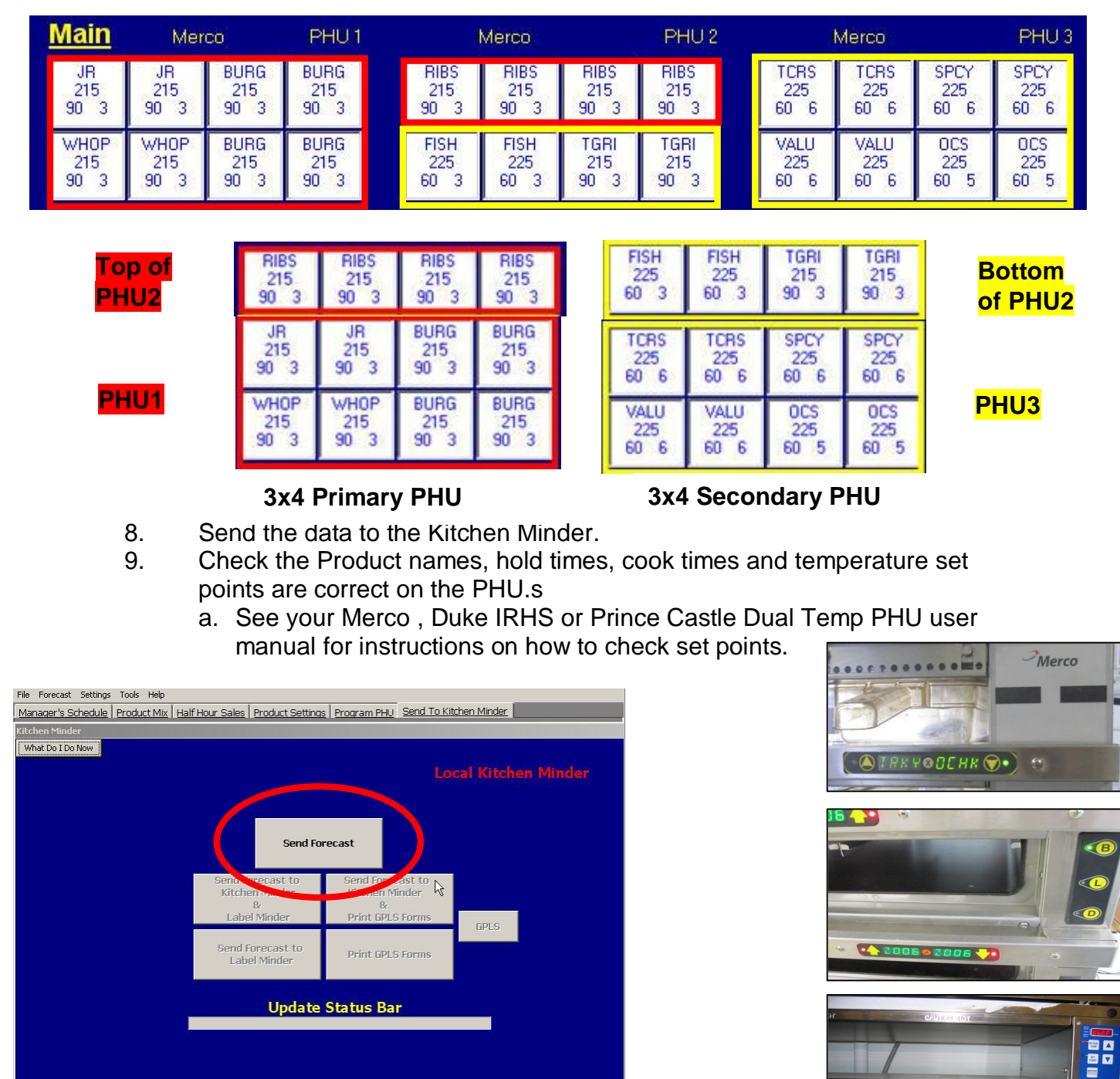